iTICKET Cloud かんたん操作ガイド

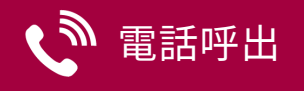

『 受診日当日 』の電話呼出機能です( 自動音声 )。 オンライン予約を利用されない患者様や、順番がきても来院されない患者様等の呼出にご活用いただけます。

## 状況表示エリア

#### 受付一覧の右端(図8)に 電話呼出の状況を表すアイコンが表示されます。

( 表示されない場合:オプション画面で「電話呼出」設定を変更してください )

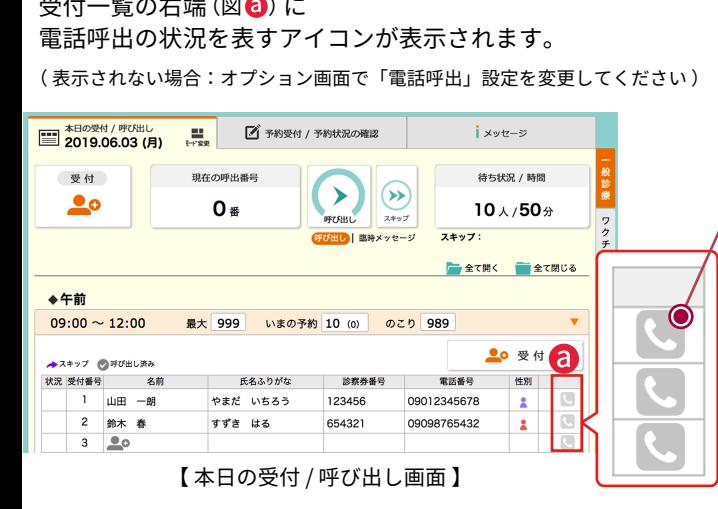

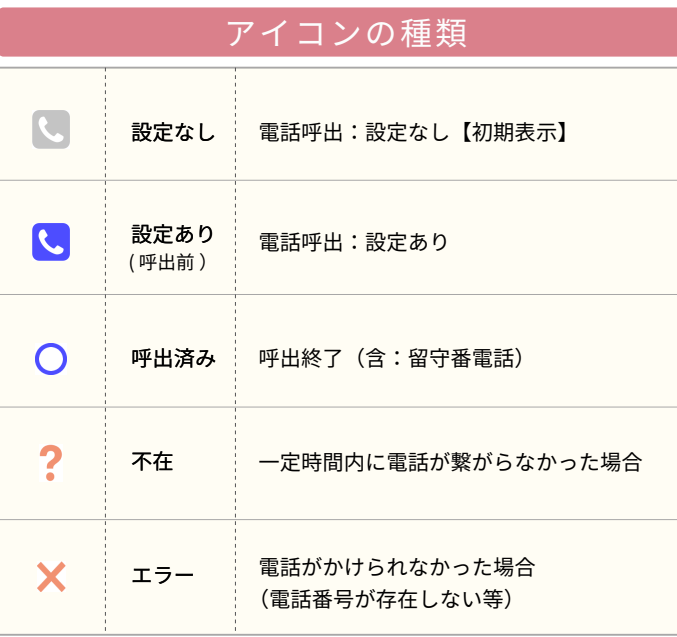

## 1] 設定

電話呼出をしたい患者様のアイコン 。をクリックします。 ↓

設定画面が開きます。

【 受診者情報がある場合、値がセットされています(変更可能) 】

必要事項を入力し「設定する」ボタンで確定します。 ↓

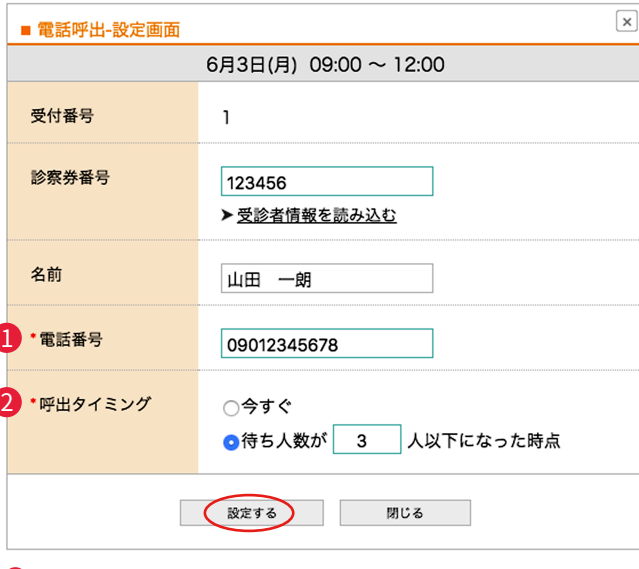

### <mark>リ</mark>電話番号 (必須) :呼出する電話番号 <mark>2</mark> 呼出タイミンク:以トから選択 「今すぐ」/「待ち人数が○人以下になった時点」 ※「診察券番号」・「名前」の入力は任意

アイコンが L に変わります。 ■ の番号へ ■ のタイミンクで電話呼出か行われます。 アイコンが ◯ に変わります。 4 元 *∫* <mark>3</mark> 電話呼出 2 設定完了

# 電話呼出の流れ マンチ マント 呼出設定の「変更」・「解除」

順番予約編

設定を変更 (解除) したい患者様のアイコン く をクリックします。 ↓

変更画面が開きます。

 変 更:内容を変更し、「変更する」ボタンをクリック ↓

解 除:「電話呼出を解除する」ボタンをクリック

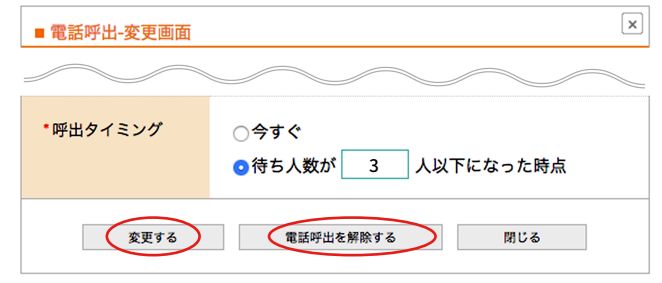

※「呼出タイミング」を「今すぐ」にしている場合は、変更(解除)できません。

# 「不在」・「エラー」だった場合

アイコン (不在: ? / エラー: X) クリックで設定画面が開き 再度、呼出設定をすることが可能です。

※呼出済み(○)の場合も再度設定可能

## 呼出履歴

「電話呼出履歴」画面で、月ごとに情報閲覧・データの CSV 出力 ができます。

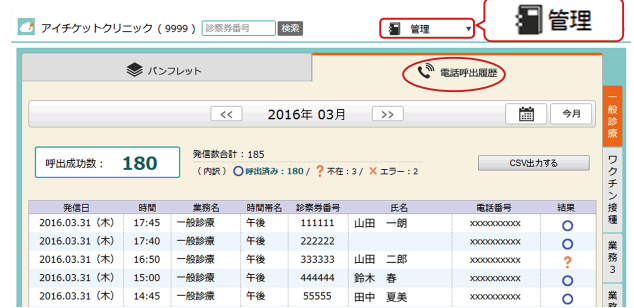